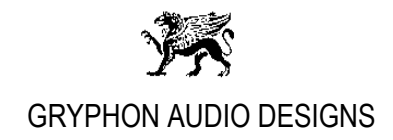

# **Gryphon Ethos USB, foobar2000 Setup, Rev. 1.0**

Please install the appropriate Ethos Windows driver, downloadable from our website: <https://gryphon-audio.dk/shop/cd-players/ethos/> (under 'Downloads') <https://gryphon-audio.dk/shop/cd-players/ethos/> (under 'Downloads'), before installing the foobar2000 player.

### **Installing foobar2000 on a PC, running Windows 7-10:**

1. Download and install the latest stable foobar2000 software from: <http://www.foobar2000.org/download> (at the time of writing; [v1.4.6](http://sourceforge.net/projects/sacddecoder/files/foo_input_sacd/foo_input_sacd-0.9.2.zip/download))

Follow the instructions on the screen. If open, please close the foobar2000 software after installation is complete.

## **foobar2000 setup following on the next pages**

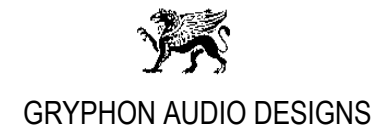

#### **Installing foobar2000 ASIO component:**

1. Download and install the foobar2000 ASIO component from: [http://www.foobar2000.org/components/view/foo\\_out\\_asio](http://www.foobar2000.org/components/view/foo_out_asio)

Now double-click the file named: **"foo\_out\_asio"** ('foobar2000 Component' type) and follow instructions on the screen:

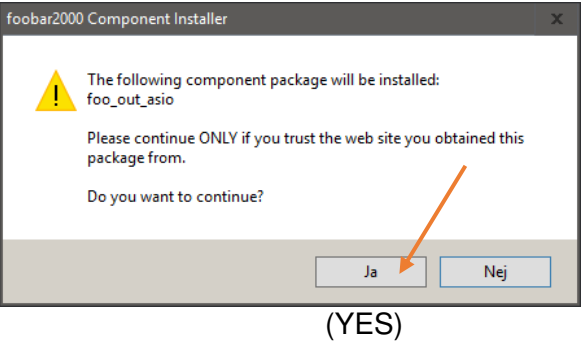

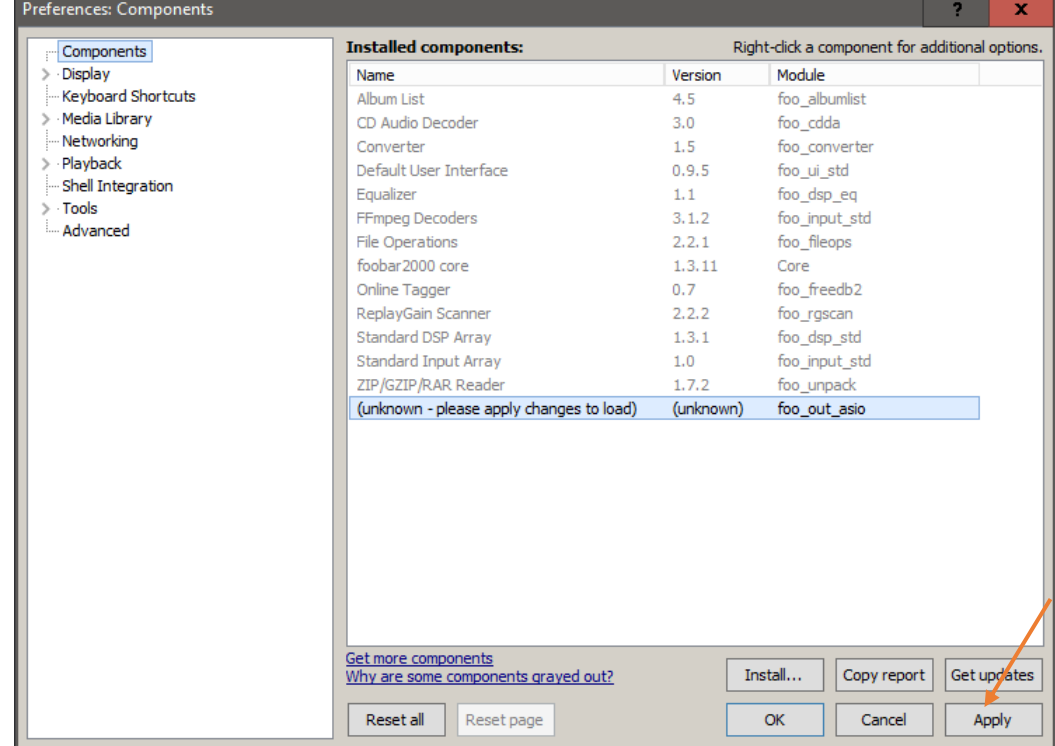

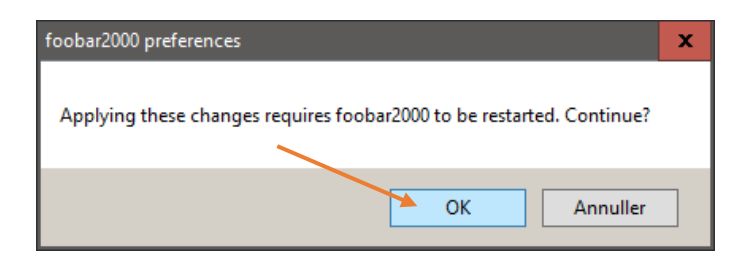

continues….

Page 2 of 5

GRYPHON AUDIO DESIGNS INDUSTRIVEJ 10B, 8680 RY, DENMARK, TEL (45)86891200, FAX (45)86891277, WWW.GRYPHON-AUDIO.DK

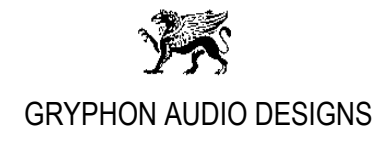

#### **Installing foobar2000 SACD component:**

1. Download this specific Super Audio CD Decoder software, **'foo\_input\_sacd-0.9.6.zip'** from: [http://sourceforge.net/projects/sacddecoder/files/foo\\_input\\_sacd,](http://sourceforge.net/projects/sacddecoder/files/foo_input_sacd) and extract the files.

Now double-click the file named: **"foo\_input\_sacd"** ('foobar2000 Component' type) inside the extracted map and follow instructions on the screen:

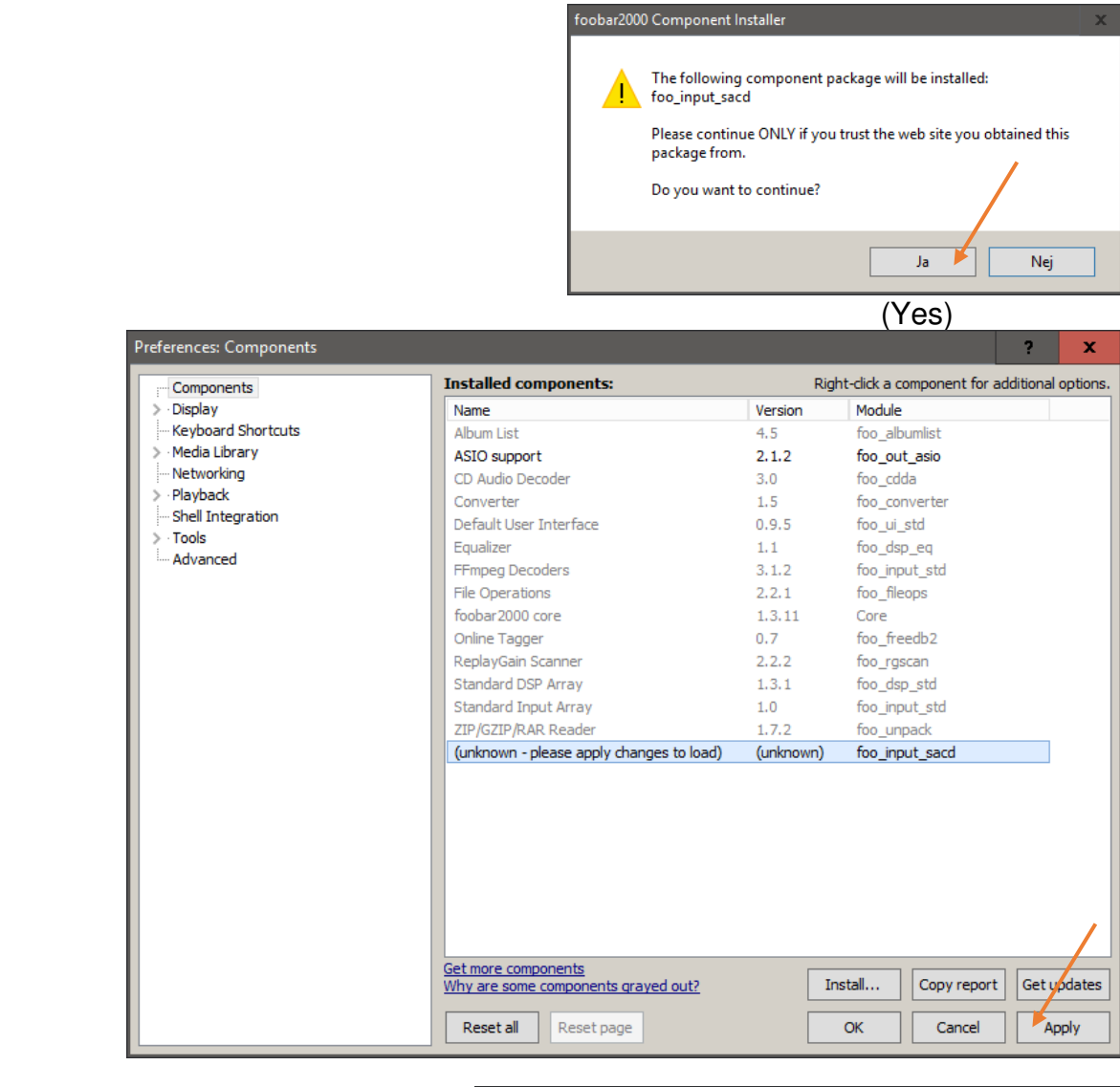

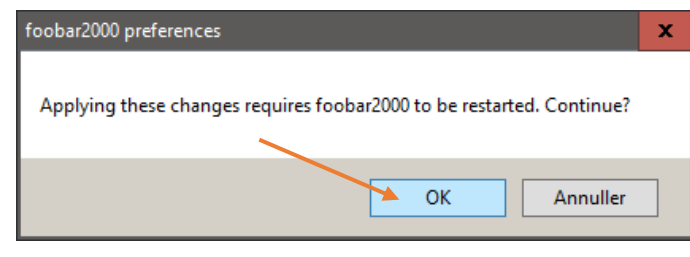

continues….

27-08-19

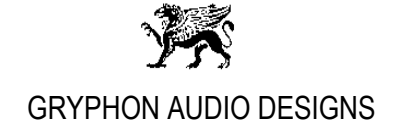

#### **2. Close foobar2000**

- 3. Connect the Gryphon Ethos to the Windows PC via appropriate audio grade USB cable.
- 4. Wait for Windows to recognize the Gryphon Ethos and wait for Windows to notify when installed successfully.
- 5. Open foobar2000.
- 6. In the foobar2000 menu "File" select the item "Preferences". Now select "Playback" and "Output".
	- Choose the following Device setting:
	- "**DSD : ASIO : ASIO Ethos USB**"
	- Output format: "**32-bit**"

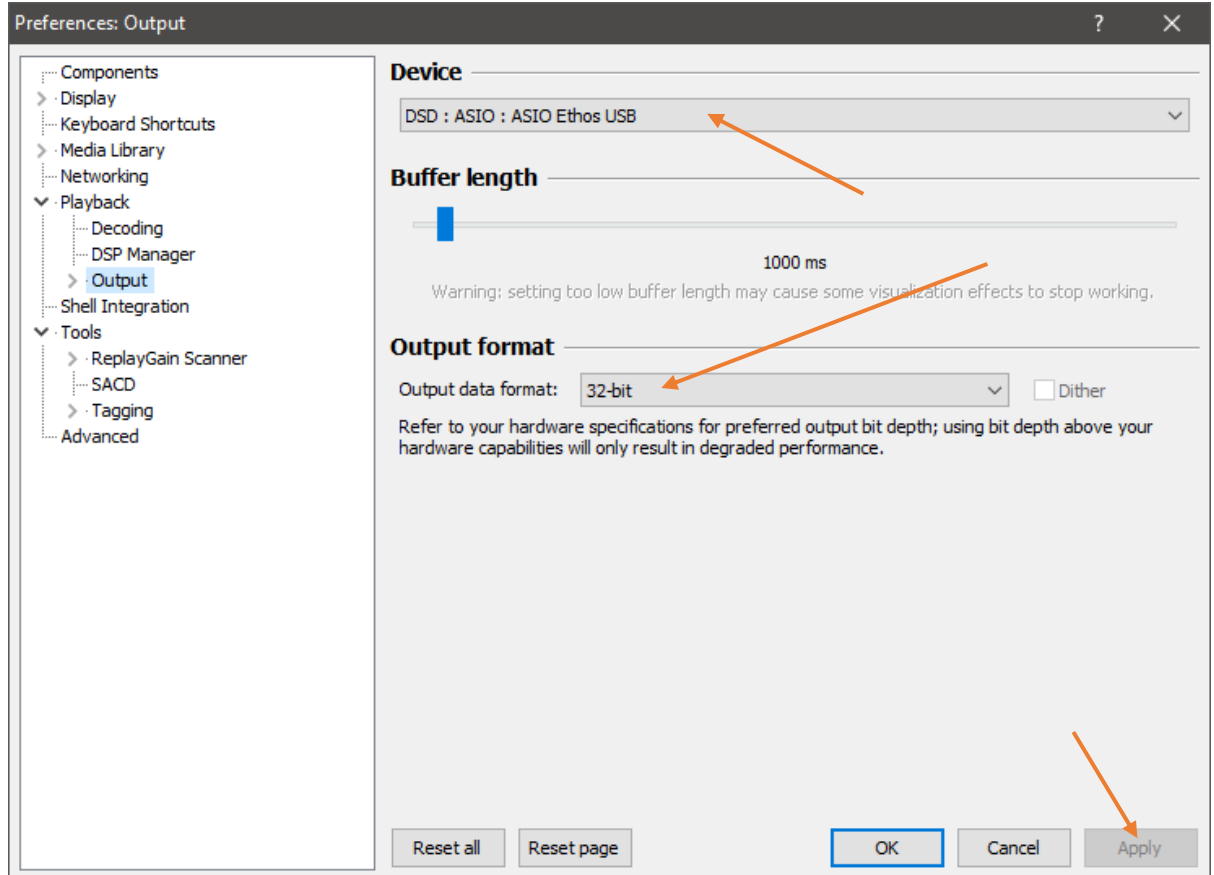

**Click the "Apply" button!** 

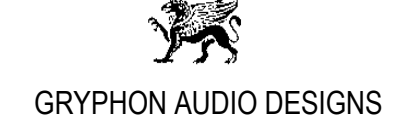

- 7. Goto "SACD" in the "Tools" menu to the left and choose the below settings:
	- Output Mode: "**DSD**"
	- Preferable Area: "**Stereo**"
	- DSD Output Device: "**ASIO : ASIO Ethos USB**"
	- DoP: **NOT selected!**

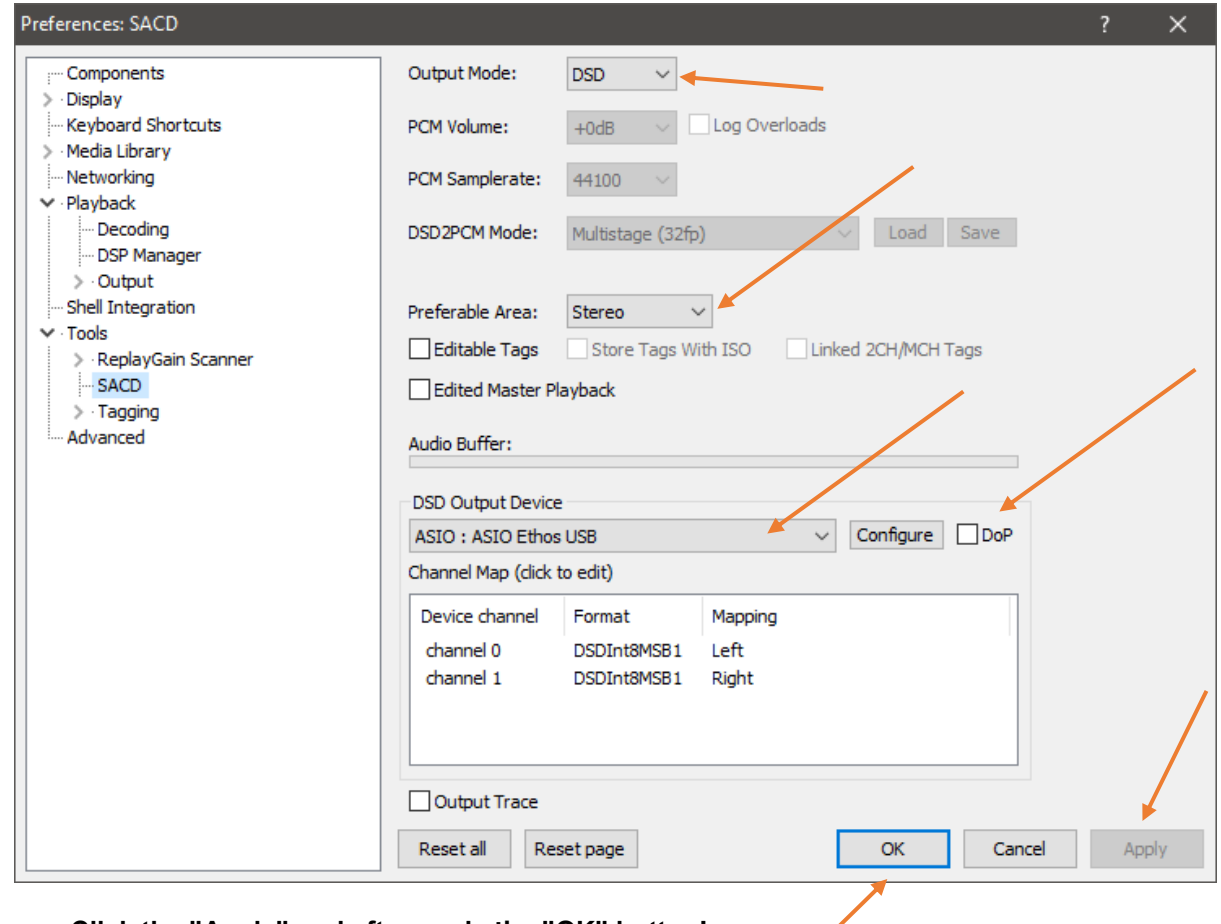

**Click the "Apply" and afterwards the "OK" button!**

8. Restart foobar2000, **DONE, ready to play music files**.

#### **foobar2000 Remote:**

The free foobar2000 player can be remote controlled via an iPhone, iPad or Android device with the MonkeyMote Remote app and foobar2000 plug-in.

foobar2000 plug-in: <http://www.monkeymote.com/show/download>

iPhone/iPad/Android app: <http://www.monkeymote.com/show/home>

Page 5 of 5